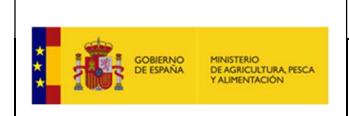

**MANUAL DE INSTALACIÓN DEA v4** 

Versión: 2.0.0<br>Fecha: 15/03/2023

# MANUAL DE INSTALACIÓN DEA v4

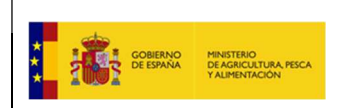

# Índice

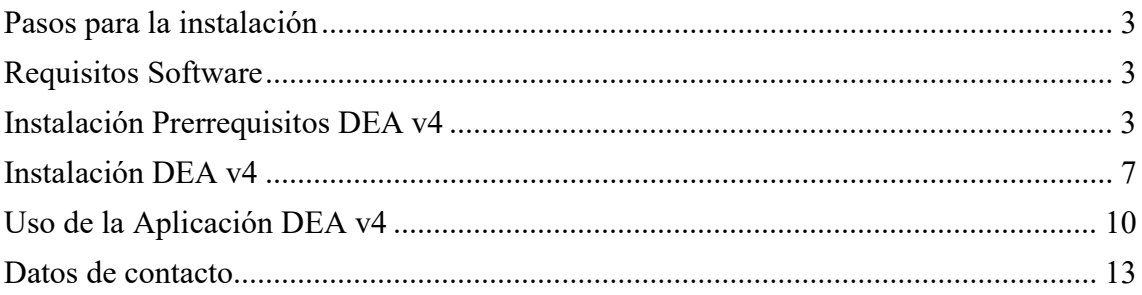

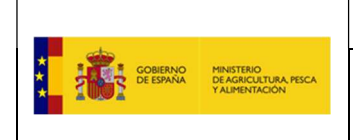

#### Pasos para la instalación

A continuación se explican someramente los pasos a realizar para la instalación de la versión DEA v4.

- 1. Comprobar que se tienen los requisitos software necesarios. En el correspondiente apartado se explican cuáles son
- 2. Instalar DEA v4 propiamente dicho En el correspondiente apartado se detalla cómo hacerlo
- 3. Ejecutar el DEA v4

En el correspondiente apartado se detalla cómo hacerlo y sobre todo lo que hay que hacer la primera vez que se ejecuta, como es la operación de registro. Recuerde que si ya tiene instalada otra versión del DEA deberá ponerse en contacto con el Centro de Comunicaciones del DEA para que le eliminen el registro de su versión anterior del DEA.

# Requisitos Software

Los requisitos software mínimos:

- Sistema Operativo: Windows 10 o superior (en su versión de 64 bits).
- Microsoft .Net Framework 4.8. Si no estuviese instalado, el proceso de instalación le solicitará instalarlo (ver procedimiento de instalación en capítulo específico más adelante)

# Instalación Prerrequisitos DEA v4

Esta versión de DEA 4-2.0.0 no requiere la instalación manual de ningún prerrequisito específico.

Durante el proceso de instalación realizará las instalaciones de los requisitos necesarios de forma automática o, en el caso de componentes de Windows como .NET Framework solicitará su instalación expresa.

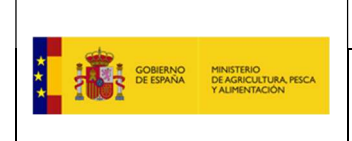

#### Instalación .NET Framework 4.8

En el caso de que .NET Framework 4.8 no estuviese disponible en el sistema de instalación, el mismo programa de instalación le indicará que lo instale antes de continuar con la instalación general de DEA 4

En el instalador aparecerá un mensaje como este:

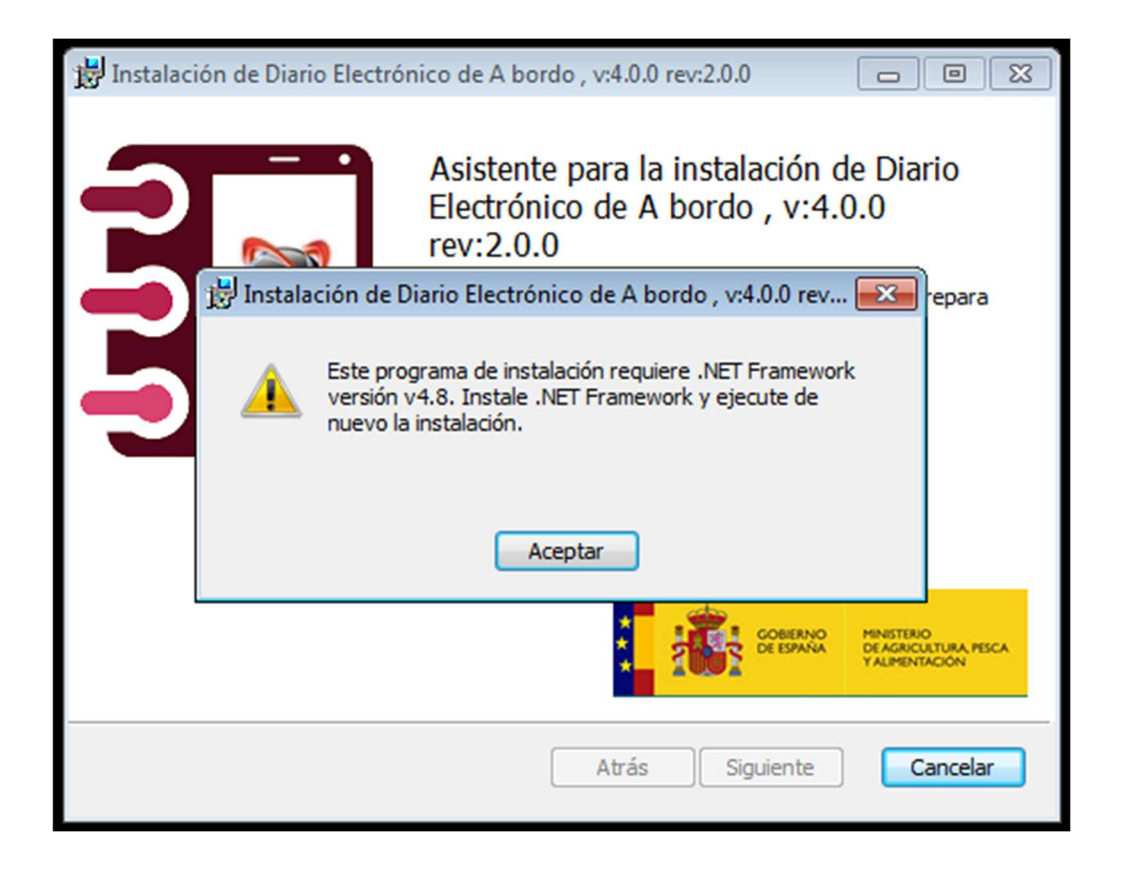

Complete este primer intento de instalación y ejecute el instalador de .NET Framework 4.8 (suministrado junto el resto de ficheros para la instalación):

NETFramework\_48.exe

Al iniciar la instalación, se mostrará la siguiente consulta:

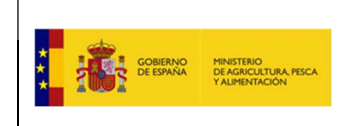

**MANUAL DE INSTALACIÓN DEA v4** 

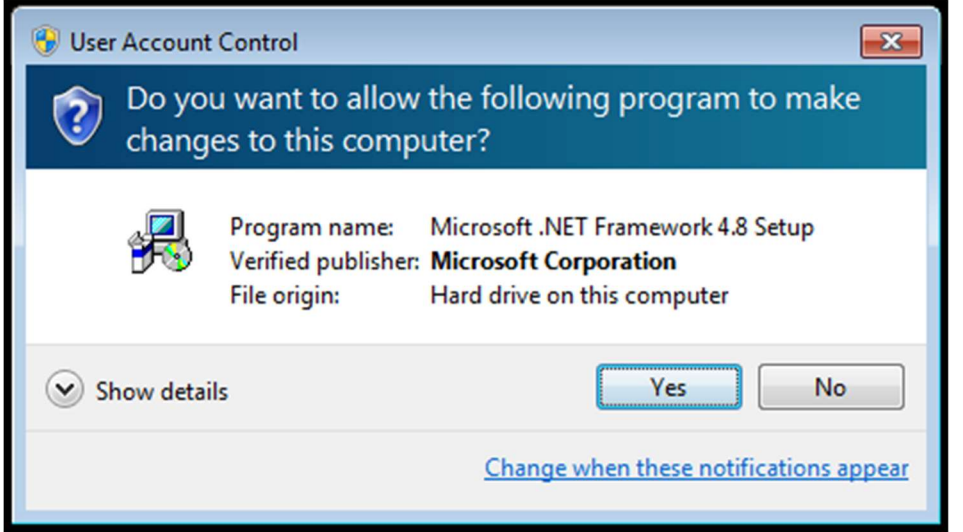

Responda "SI" o "YES" para continuar con la instalación

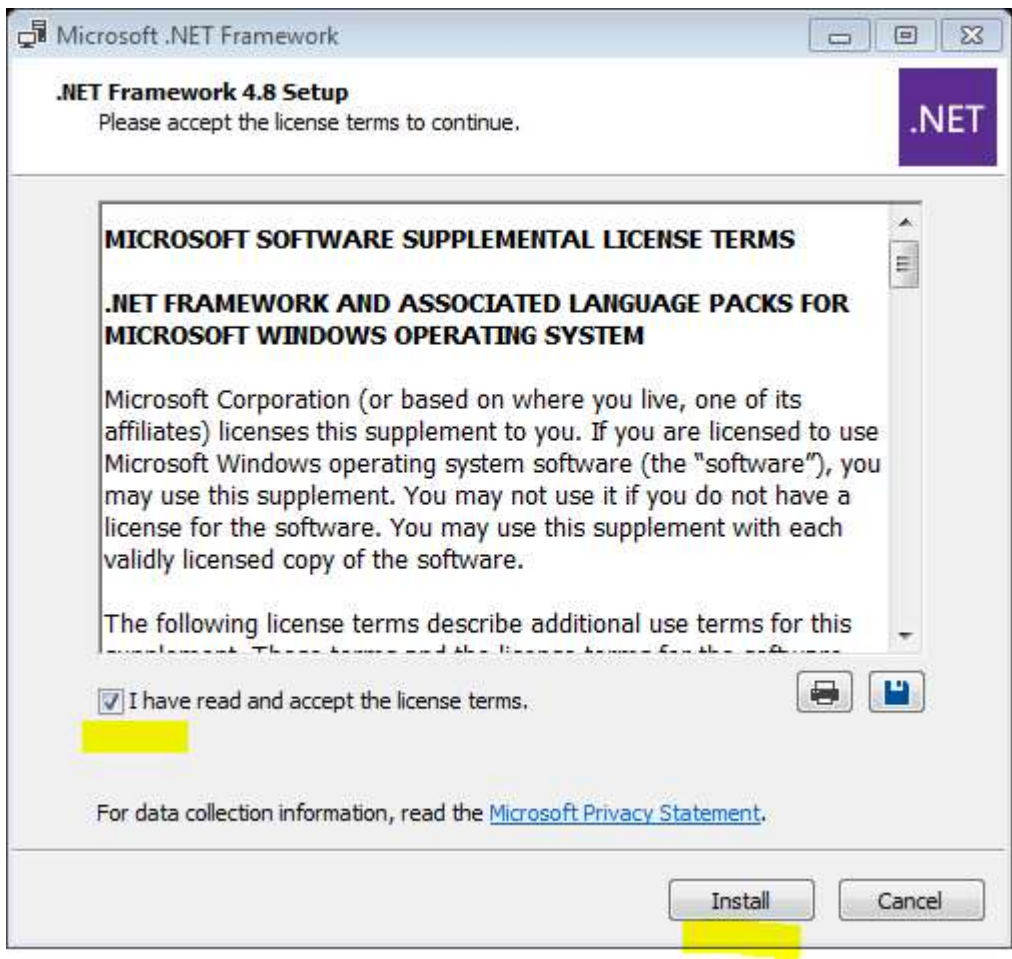

Marque el check y comience la instalación. Al finalizar, se mostrará la siguiente pantalla:

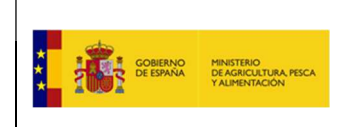

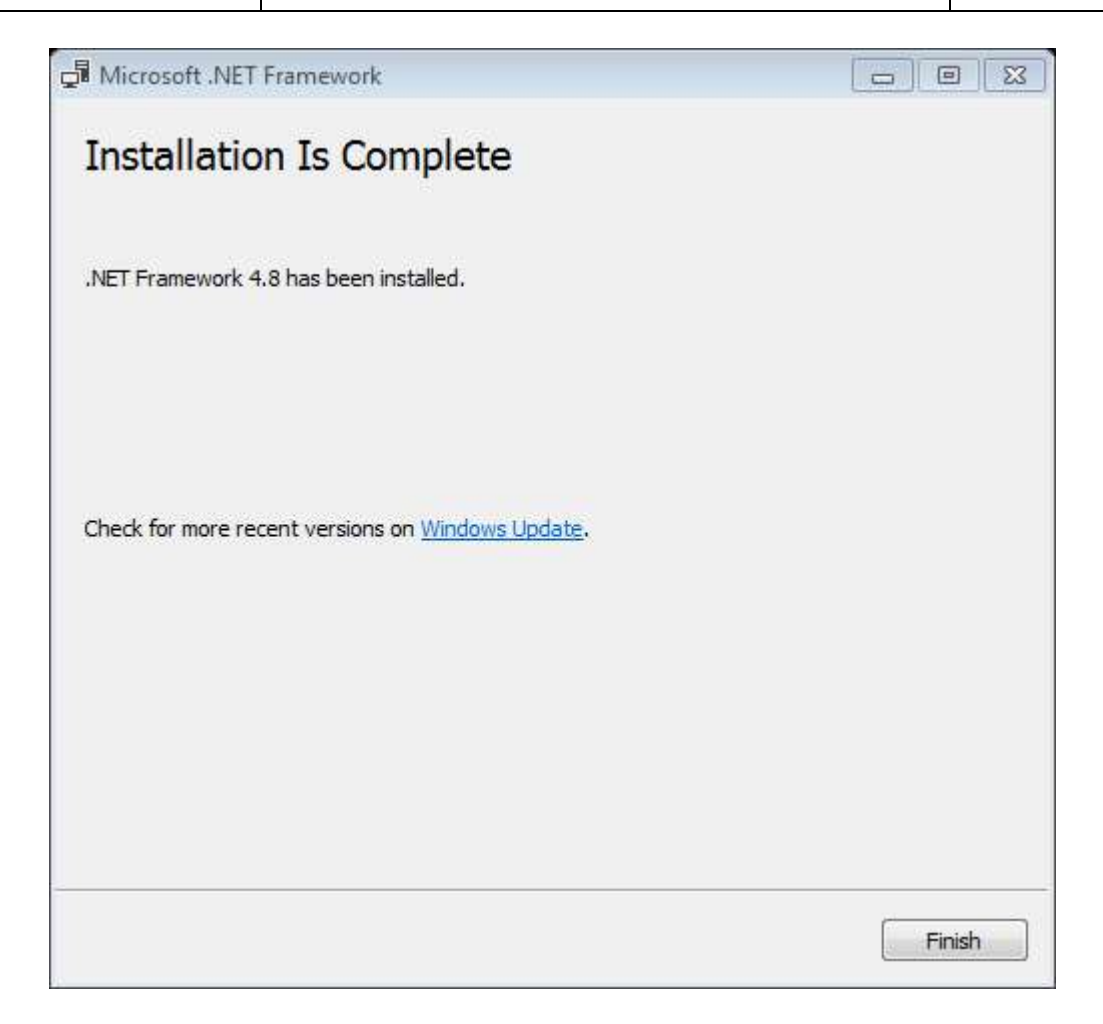

Acepte la finalización y reintente la instalación de DEA 4 interrumpida

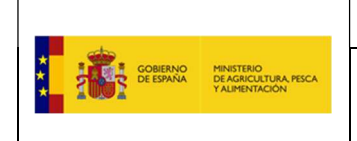

#### Instalación DEA v4

Para instalar DEA 4 se deberá ejecutar el siguiente instalable:

2023-03-07 Instalador DEA v4.0.0\_2.0.0 PRO.msi

Siga las indicaciones que se pueden observar en las capturas que se muestran a continuación:

1. Pantalla presentación, pulse siguiente

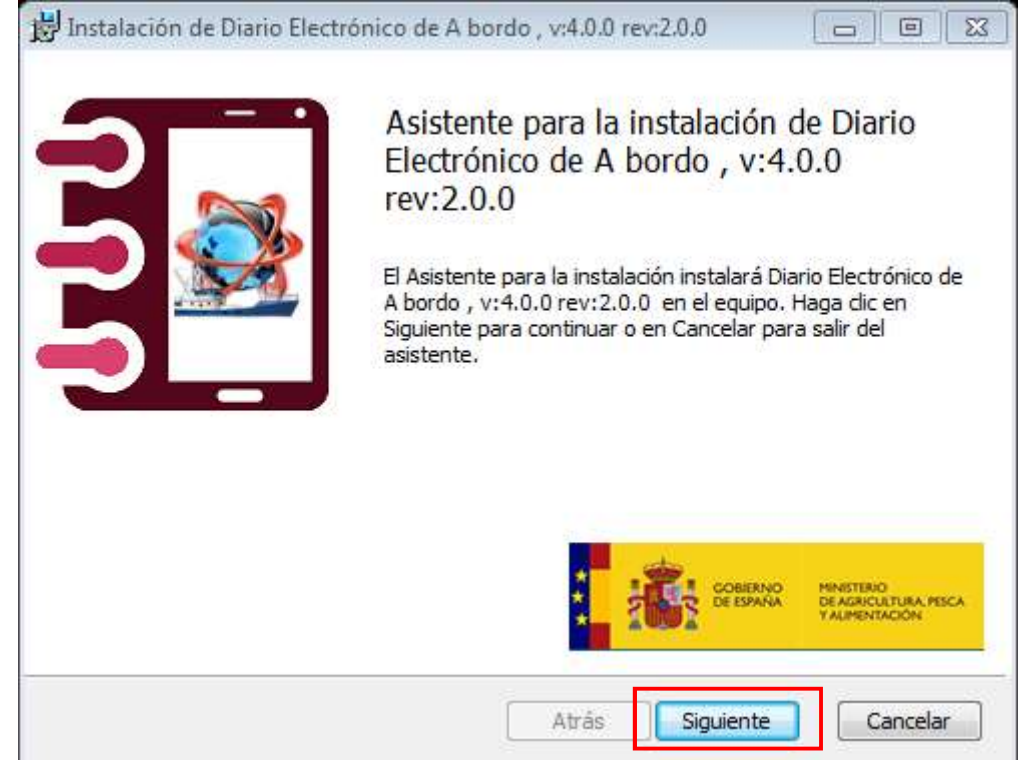

2. Lea y Acepte el contrato de licencia mostrado:

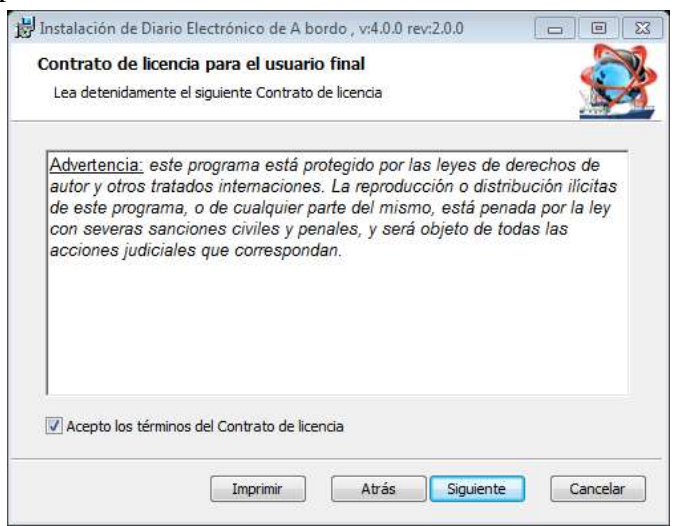

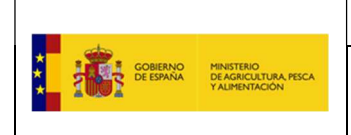

3. A continuación, se ofrece la ubicación de la carpeta de destino de la instalación. Se recomienda mantener esta carpeta por defecto que será "D:\MAPA\Diario Electronico de A bordo" o, si no se dispone de unidad D: "C:\MAPA\Diario Electronico de A bordo". Se instalará para todos los usuarios. Pulse el botón "Siguiente"

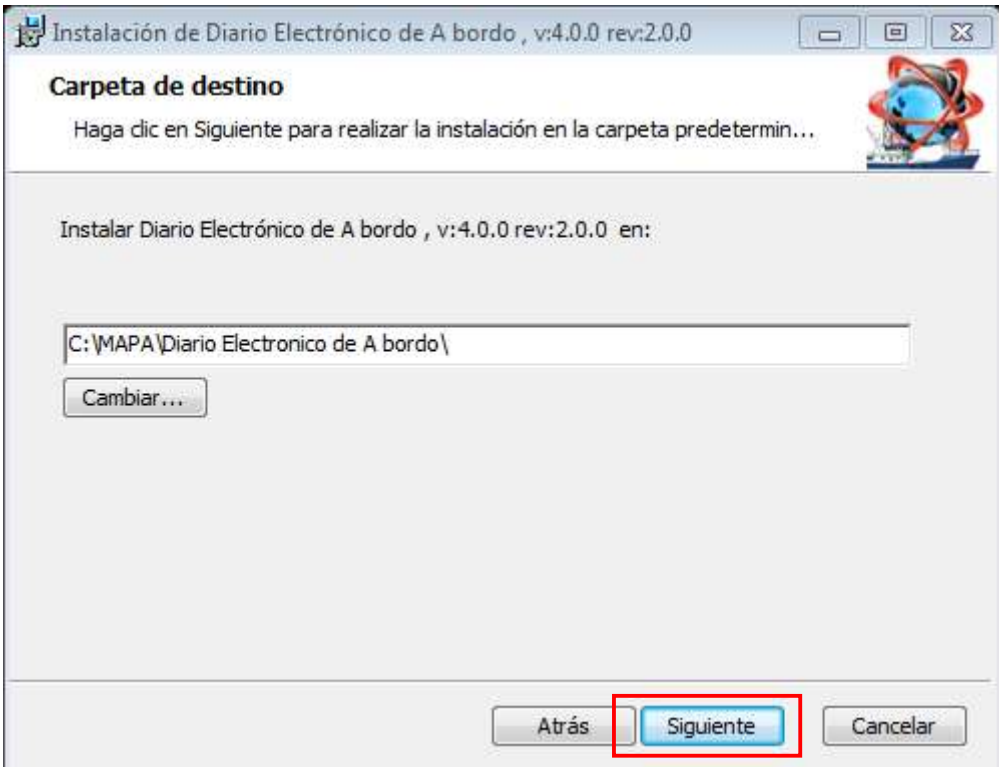

4. Confirmación de la instalación. Pulse el botón "Instalar"

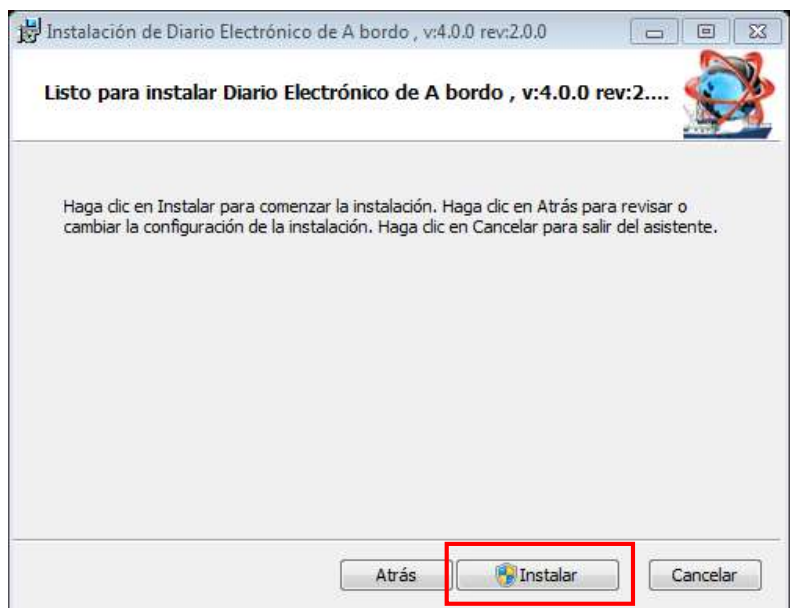

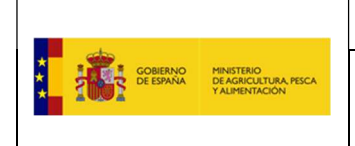

5. Durante la instalación aparecerá la solicitud para la instalación: Acéptela:

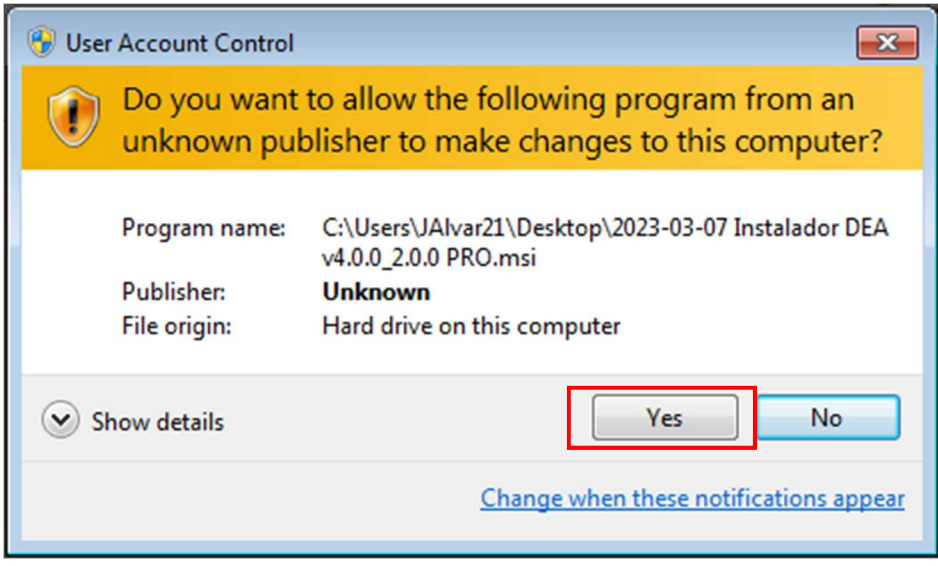

6. Para finalizar la instalación. Pulse el botón "Finalizar"

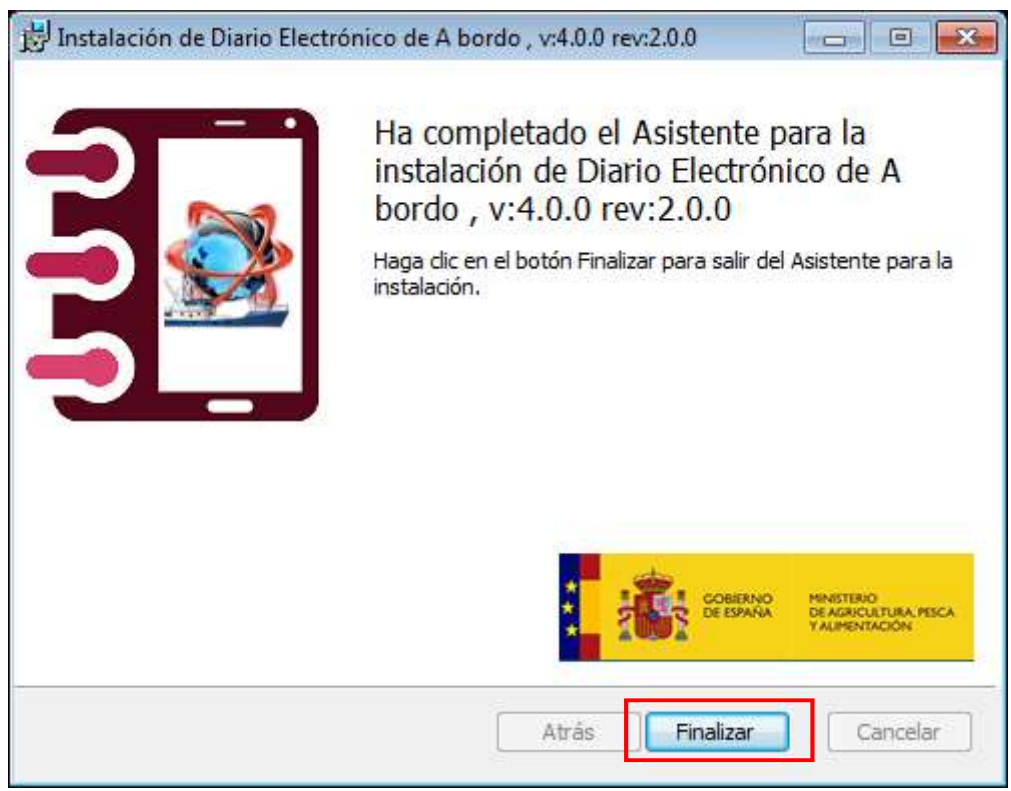

7. Se mostrará en el escritorio el siguiente acceso directo para ejecutar el programa

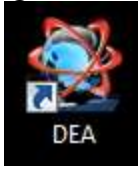

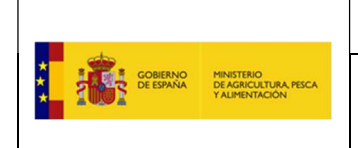

# Uso de la Aplicación DEA v4

Una vez instalado la aplicación DEA v4, para ejecutarla, simplemente deberá de hacer doble clic sobre el icono del escritorio creado después de la instalación (ver apartado anterior).

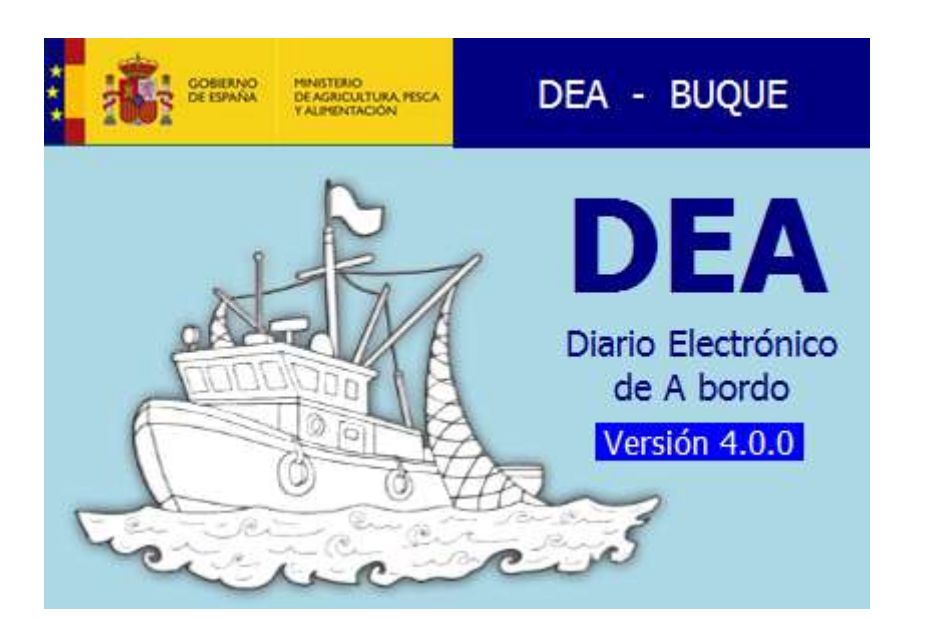

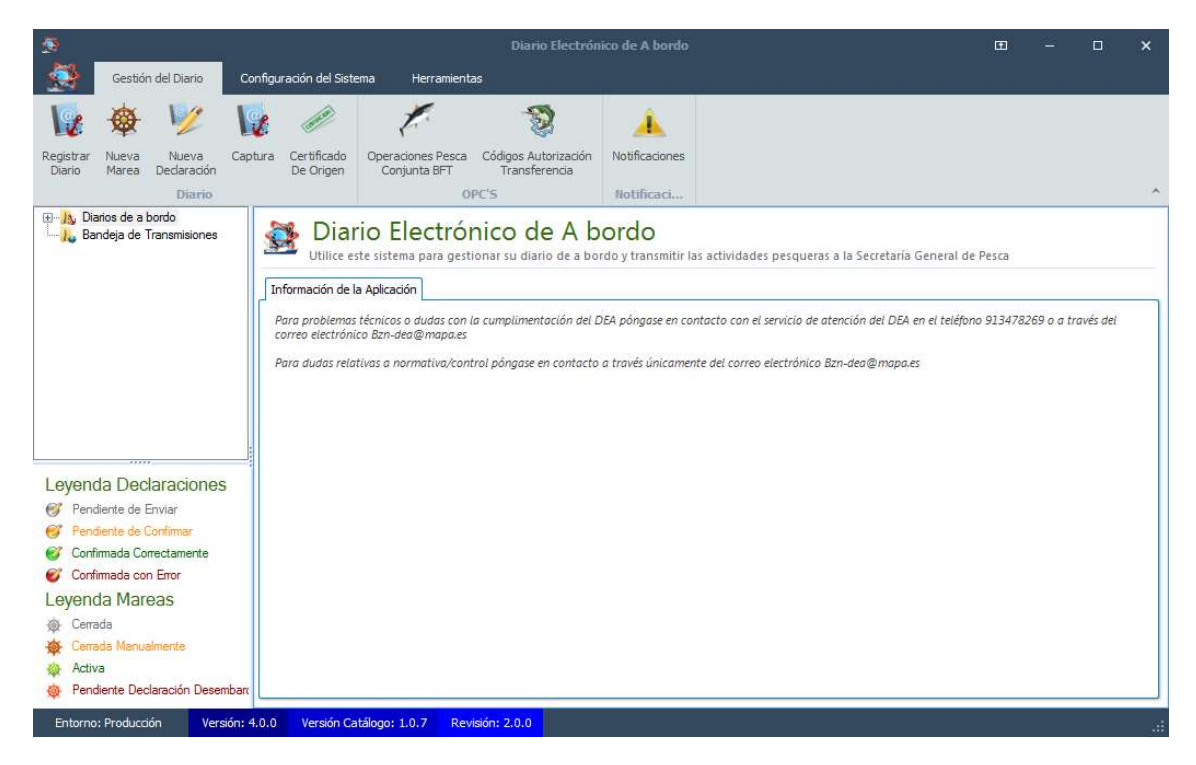

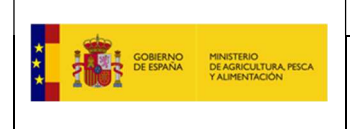

Lo primero que se debe hacer es registrar un diario. Para ello pulse sobre el icono Registrar Diario.

Es necesario que antes de registrar la nueva versión del DEA, si ya está empleando otra versión del DEA, se ponga en contacto con el Centro de Comunicaciones del DEA para que se le elimine el registro del buque de la versión anterior al DEA v4 que esté empleando.

Se mostrará una pantalla que solicita un código de registro. Introduzca el valor del código de registro que consta en la carta de claves proporcionada en su momento por la Secretaría General de Pesca. Este valor no ha cambiado para las distintas versiones del DEA.

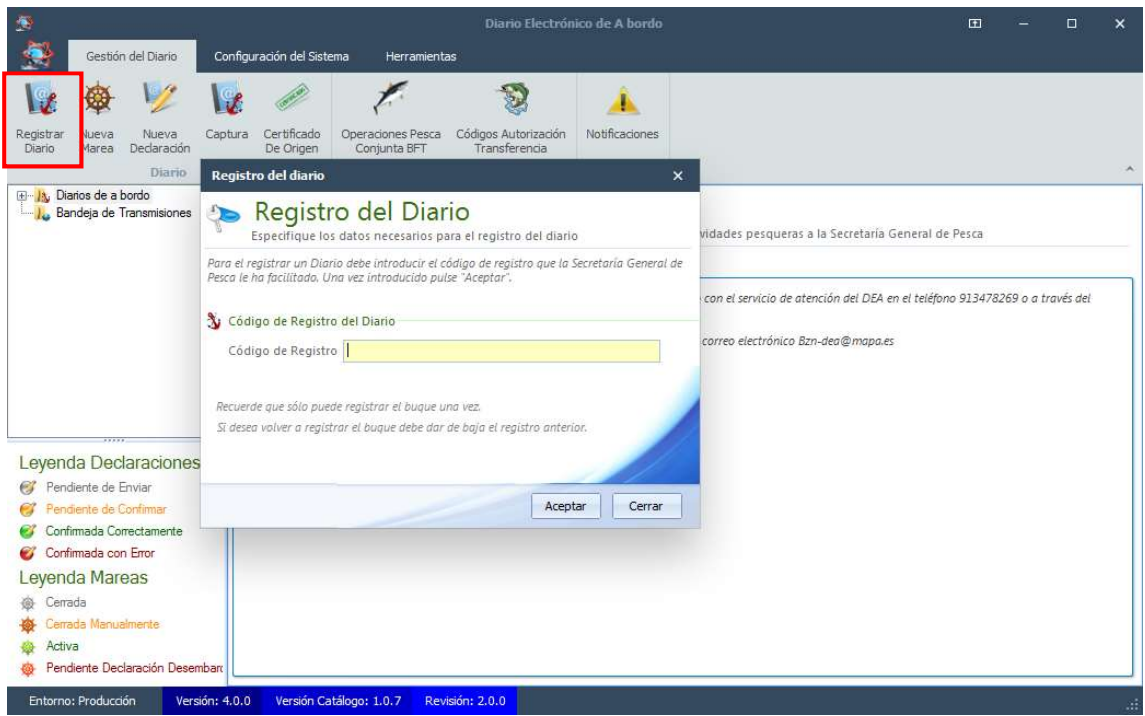

Si todo ha ido bien se mostrará un mensaje indicando que el diario se ha registrado correctamente.

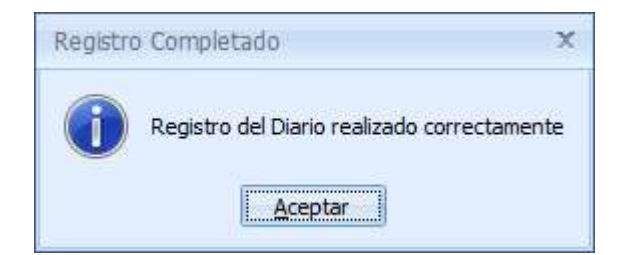

Una vez registrado el DEA v4, el nombre de su buque aparecerá en la aplicación.

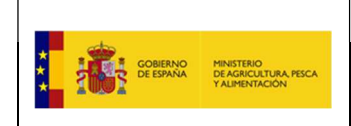

# Fecha: 15/03/2023 MANUAL DE INSTALACIÓN DEA v4

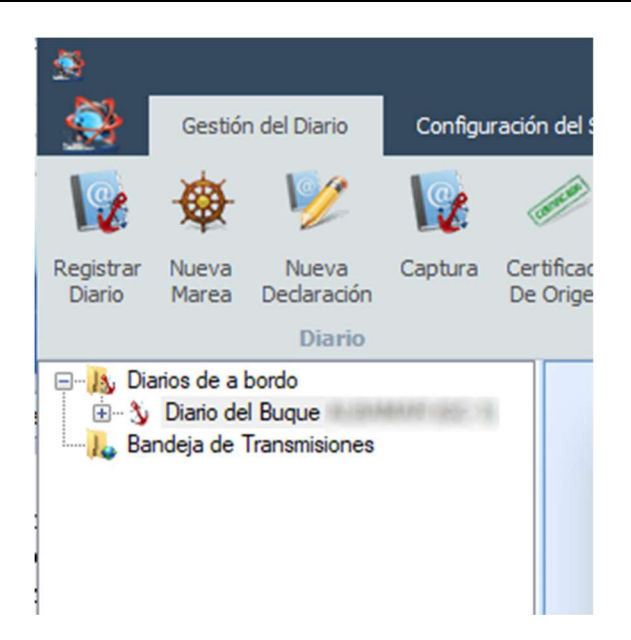

La primera vez que pulse sobre el diario del buque registrado, se solicitarán las credenciales del buque. Deberá introducir las credenciales que constan en la carta de claves que le fue enviada en su momento por la Secretaría General de Pesca. Las credenciales son las mismas que las de las anteriores versiones del DEA.

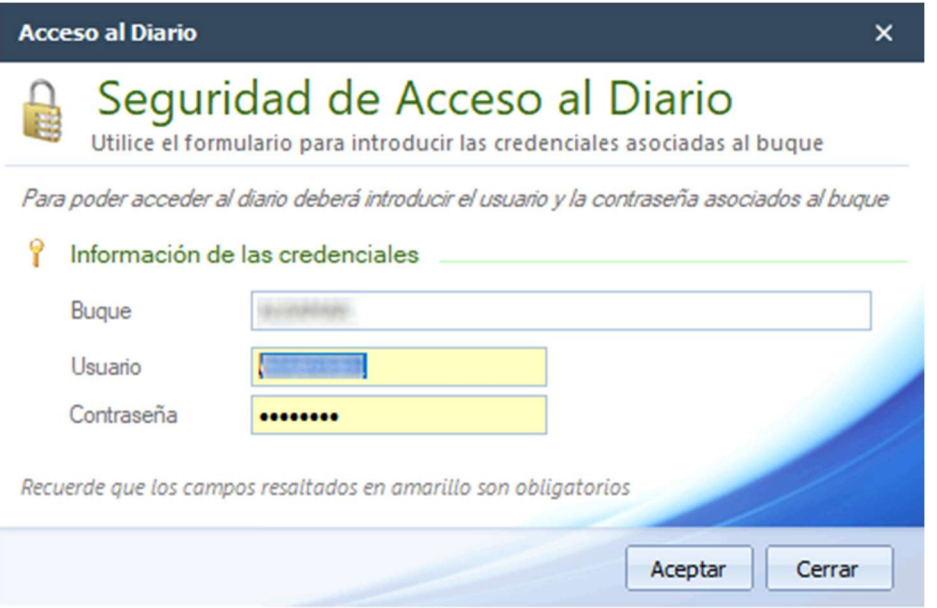

Una vez registrado el diario ya se puede trabajar con el diario. Lo primero que se debe hacer es crear una marea. Para ello se pulsa sobre el botón "Nueva Marea" para crear una declaración de salida de puerto. A partir de este momento ya puede crear cualquier declaración para dicha marea.

Si se intenta registrar la versión del DEA v4 teniendo registrada previamente otra versión del DEA, aparecerá el siguiente mensaje de error cuando la aplicación intenta la operación de registro.

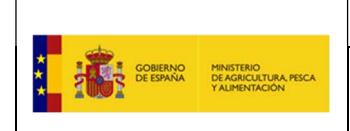

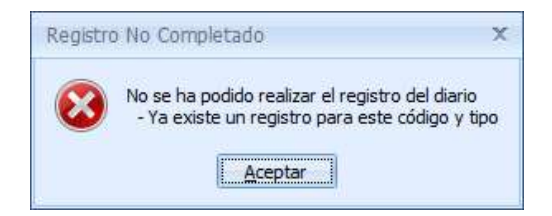

En este caso como ya se ha mencionado, hay que ponerse en contacto con el Centro de Comunicaciones del DEA para que eliminen el registro previo hecho con otra versión del DEA. Una vez hecha dicha operación habría que volver a repetir la operación de registro.

#### Datos de contacto

En caso de tener cualquier problema con la instalación, por favor, póngase en contacto con el Centro de Comunicaciones del DEA en horario 24x7, en la siguiente dirección de correo electrónico: bzn-dea@mapa.es o en el número de teléfono: 91 347 82 69.